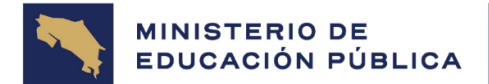

# **DIRECCIÓN DE GESTIÓN DEL TALENTO HUMANO**

# **DEPARTAMENTO DE SISTEMAS DE CONTROL GERENCIAL E INNOVACIÓN**

# **INSTRUCTIVO PARA EL REGISTRO DE CONTRATOS DE TELETRABAJO**

**DGTH-INS-01-PRODEO- 094**

**01 DE ABRIL DEL 2024**

**VERSIÓN 2.0**

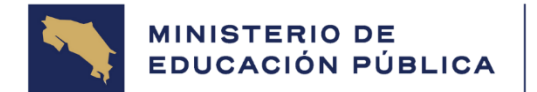

#### **DGTH-INS-01-PRODEO-094 INSTRUCTIVO PARA EL REGISTRO DE CONTRATO DE TELETRABAJO**

# ÍNDICE

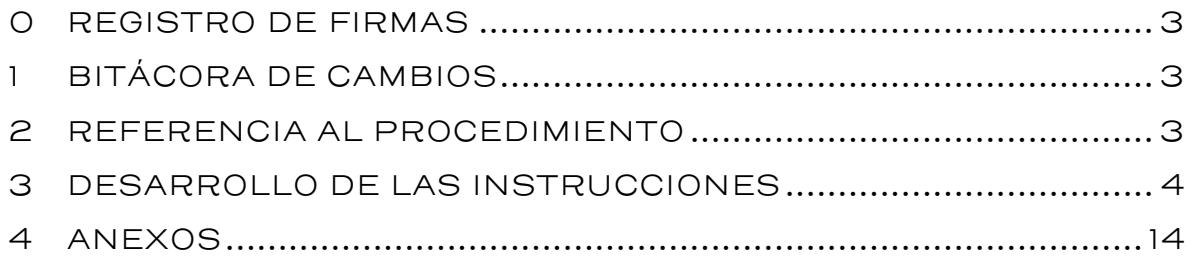

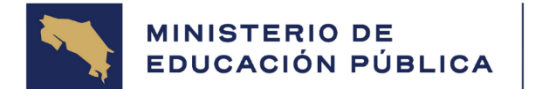

### <span id="page-2-0"></span>**0** REGISTRO DE FIRMAS

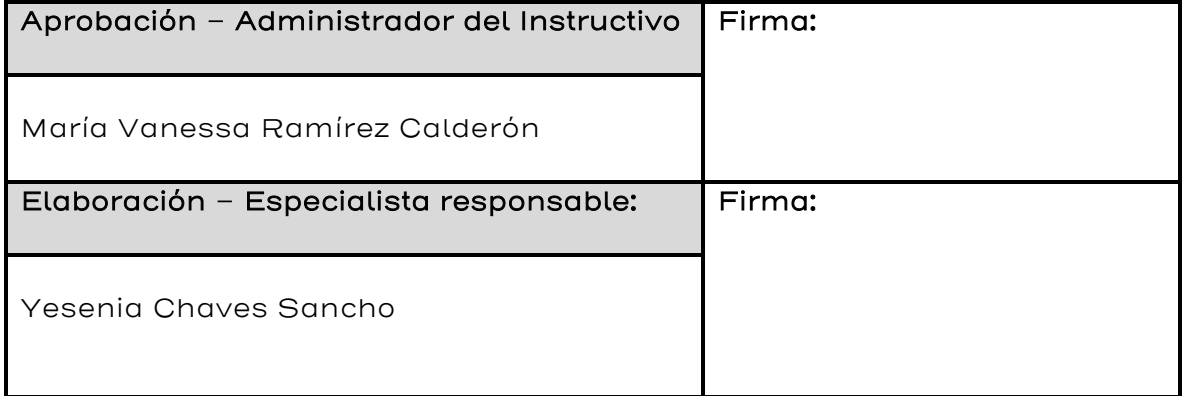

# <span id="page-2-1"></span>**1** BITÁCORA DE CAMBIOS

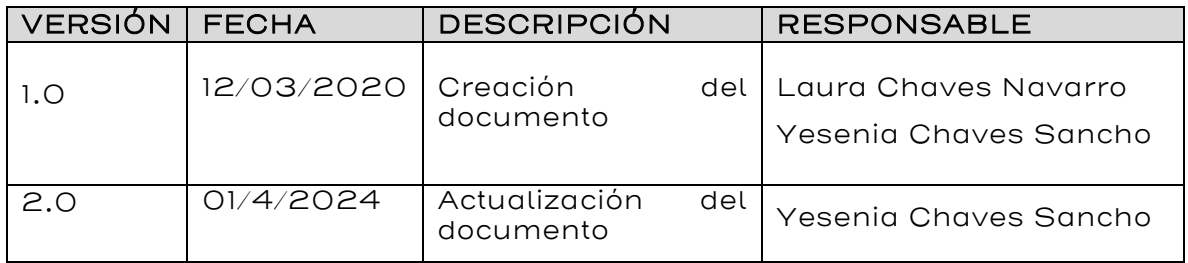

## <span id="page-2-2"></span>**2** REFERENCIA AL PROCEDIMIENTO

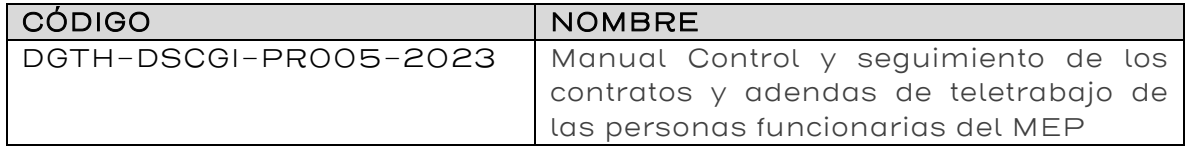

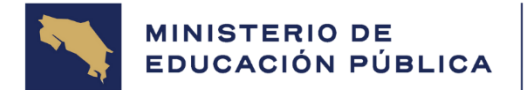

### <span id="page-3-0"></span>**3** DESARROLLO DE INSTRUCCIONES

Este instructivo tiene como propósito brindar un acompañamiento a la persona funcionaria o enlace de cada instancia del MEP, para la inclusión de contratos en el "Sistema registro de contratos de teletrabajo", en cumplimiento con las circulares emitidas por la Dirección de Gestión del Talento Humano para este fin.

### I-Ingreso al Menú MEP

a. La persona funcionaria "enlace" responsable del registro de los contratos de teletrabajo de cada instancia, deberá primeramente ingresar al menú MEP:

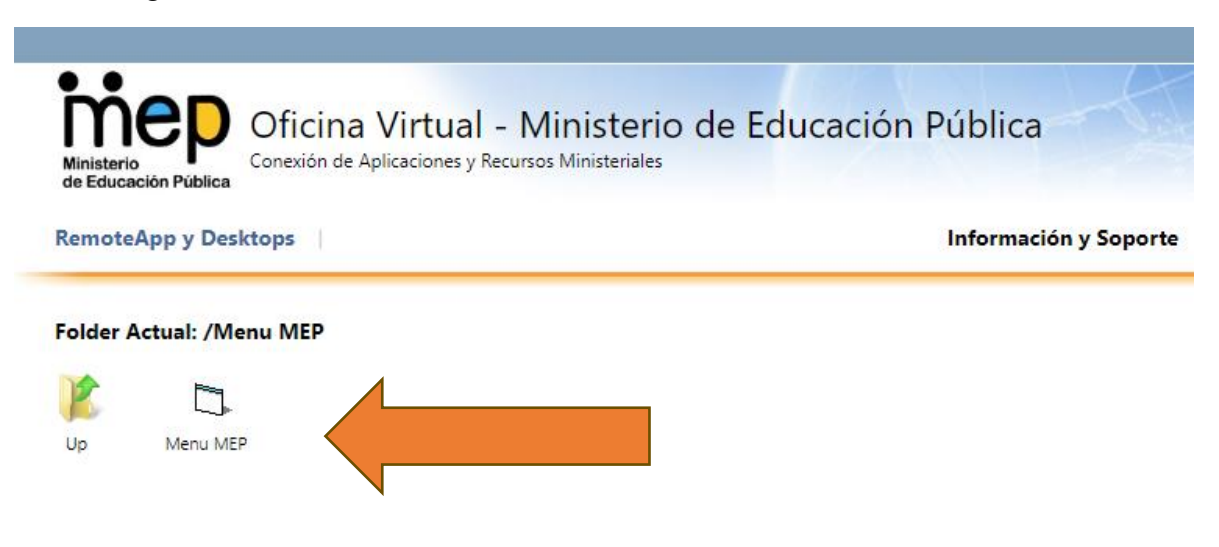

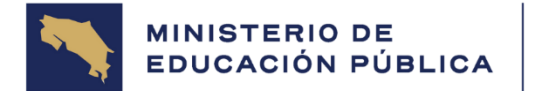

#### **DGTH-INS-01-PRODEO-094 INSTRUCTIVO PARA EL REGISTRO DE CONTRATO DE TELETRABAJO**

b. Una vez reflejado el Menú MEP, darle clic al ícono de "Registro general":

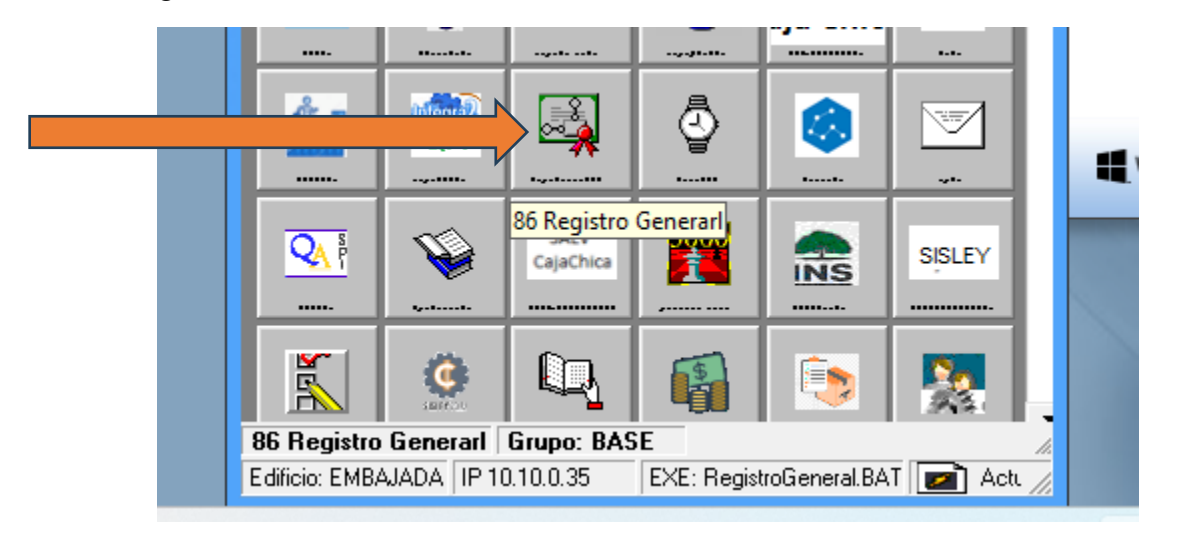

c. Cuando se accesa al icono anterior, este despliega una ventana de "Inicio de Sesión" donde la persona funcionaria "enlace" debe digitar el usuario de red y contraseña para ingresar al Sistema de registro de contratos de teletrabajo:

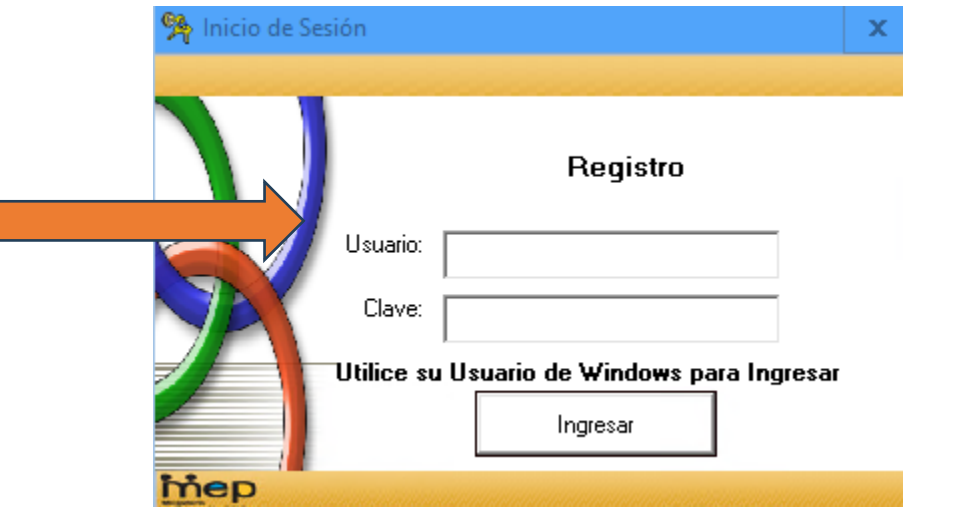

Nota: El enlace de cada instancia debe tener autorización por parte de la DGTH para el registro de contratos de teletrabajo, en caso de no tenerlo, su jefatura inmediata debe solicitarlo a la cuenta de correo electrónico [dgth.dscgi@mep.go.cr](mailto:dgth.dscgi@mep.go.cr)

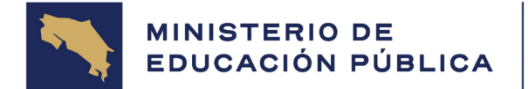

#### **DGTH-INS-01-PRODEO-094 INSTRUCTIVO PARA EL REGISTRO DE CONTRATO DE TELETRABAJO**

d. Una vez ingresado al Sistema de registro de contratos de teletrabajo, se despliega la siguiente pantalla y la persona funcionaria "enlace" debe posicionarse en el icono TB\_REGISTROTELETRABAJO:

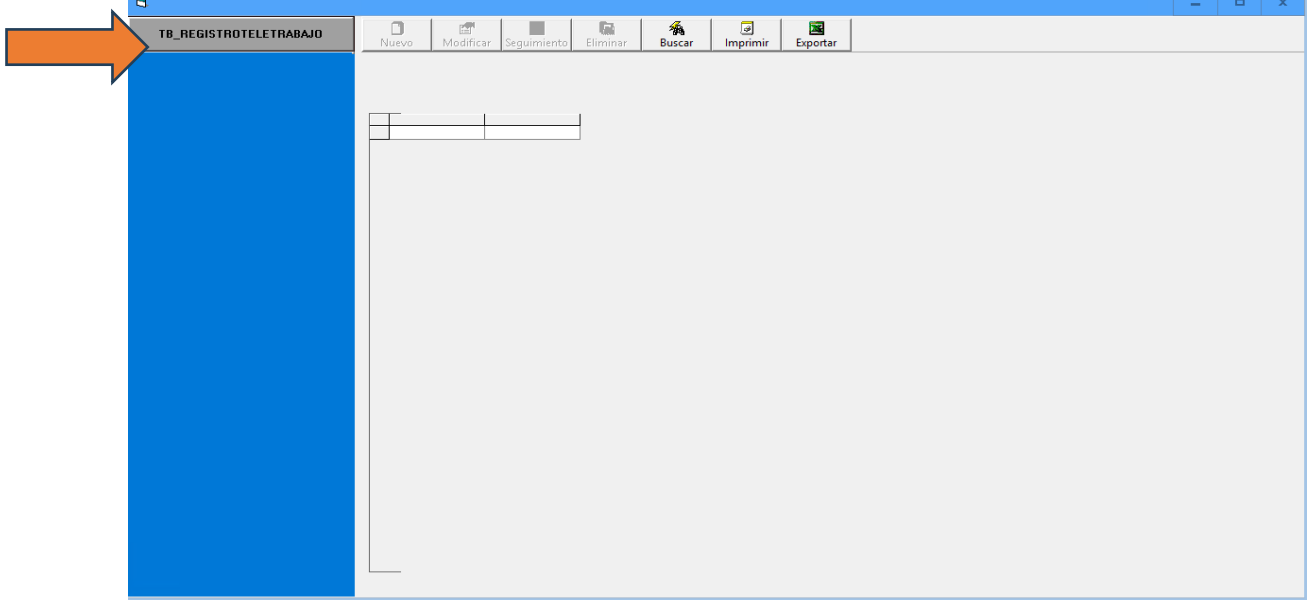

Una vez posicionado, se activan todos los iconos del sistema:

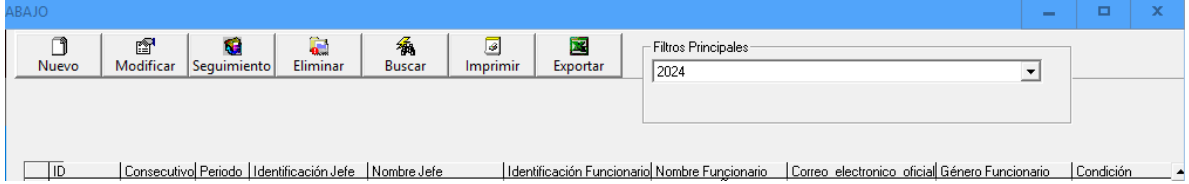

e. Para ingresar un contrato de teletrabajo, la persona funcionaria "enlace" debe proceder en darle "clic" al ícono de:

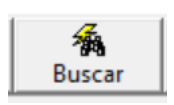

El cual desplegará la siguiente barra, y en el apartado "Identificación Funcionario" ingresará el número de cédula de la persona funcionaria que solicita esta modalidad iniciando con 0:

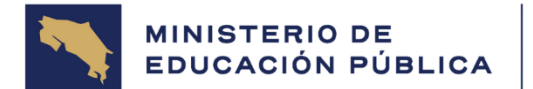

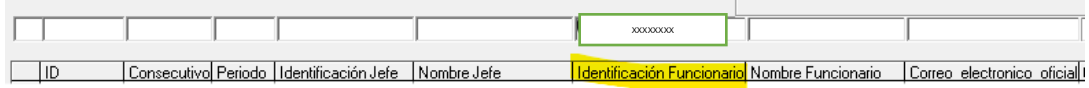

El enlace procede a revisar que no contenga un contrato vigente o que el mismo ya este digitado y seguidamente procede a darle "clic" al ícono de:

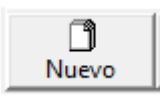

Por lo que aparecerá la siguiente ventana:

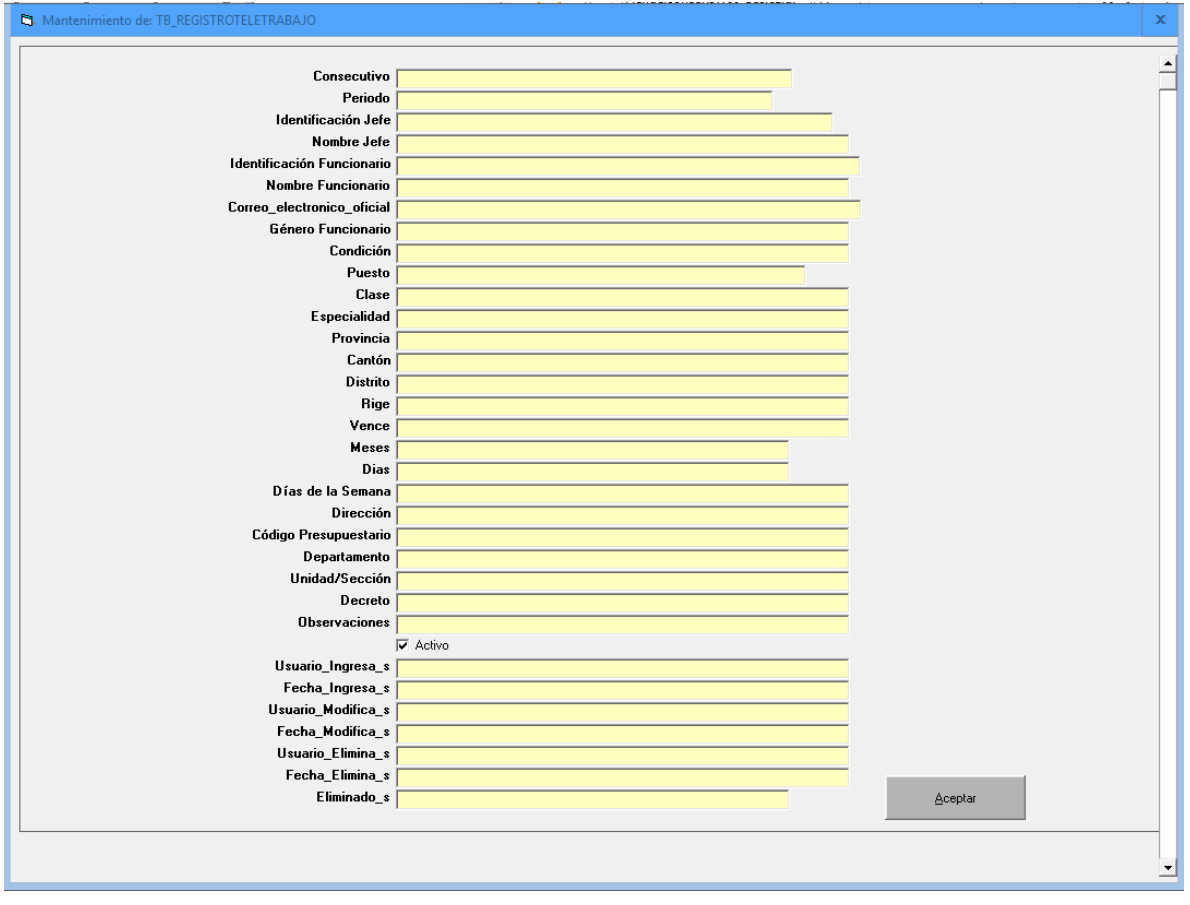

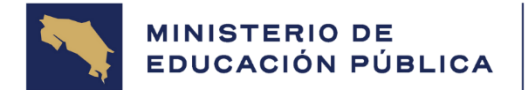

- f. La persona funcionaria o enlace de la instancia deberá:
	- 1- Posesionarse en el apartado "Periodo" el cual desplegará el año en curso.
	- 2-Digitar el número de cédula de la Jefatura inmediata, manteniendo el siguiente formato, con diez números, sin guiones ni espacios, ej.:0101110111 y seguidamente la tecla ENTER. (automáticamente el sistema genera la información del nombre de la jefatura).
	- 3-Incluir el número de cédula de la persona teletrabajadora, manteniendo el siguiente formato, con diez números, sin guiones ni espacios, ej.:0101110111 y seguidamente la tecla ENTER. (automáticamente el sistema genera la información del nombre persona funcionaria).

### Importante en ambos casos iniciar con "0".

Los datos que el sistema suministra de la persona teletrabajadora son los siguientes: Identificación del funcionario, nombre del funcionario, condición, puesto, clase, especialidad, código presupuestario y el departamento; se debe variar el nombre de la Dirección con el nombre completo de la Dirección/Centro Educativo a la que pertenece. Los demás datos en blanco serán incorporados por el enlace del sistema, conforme a lo solicitado en el contrato voluntario de teletrabajo. Es importante que el enlace verifique los datos contemplados en el contrato versus los del sistema y debe de quedar siempre los del contrato y por lo tanto se debe variar los del sistema.

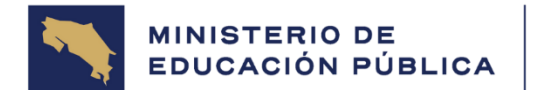

#### **DGTH-INS-01-PRODEO-094 INSTRUCTIVO PARA EL REGISTRO DE CONTRATO DE TELETRABAJO**

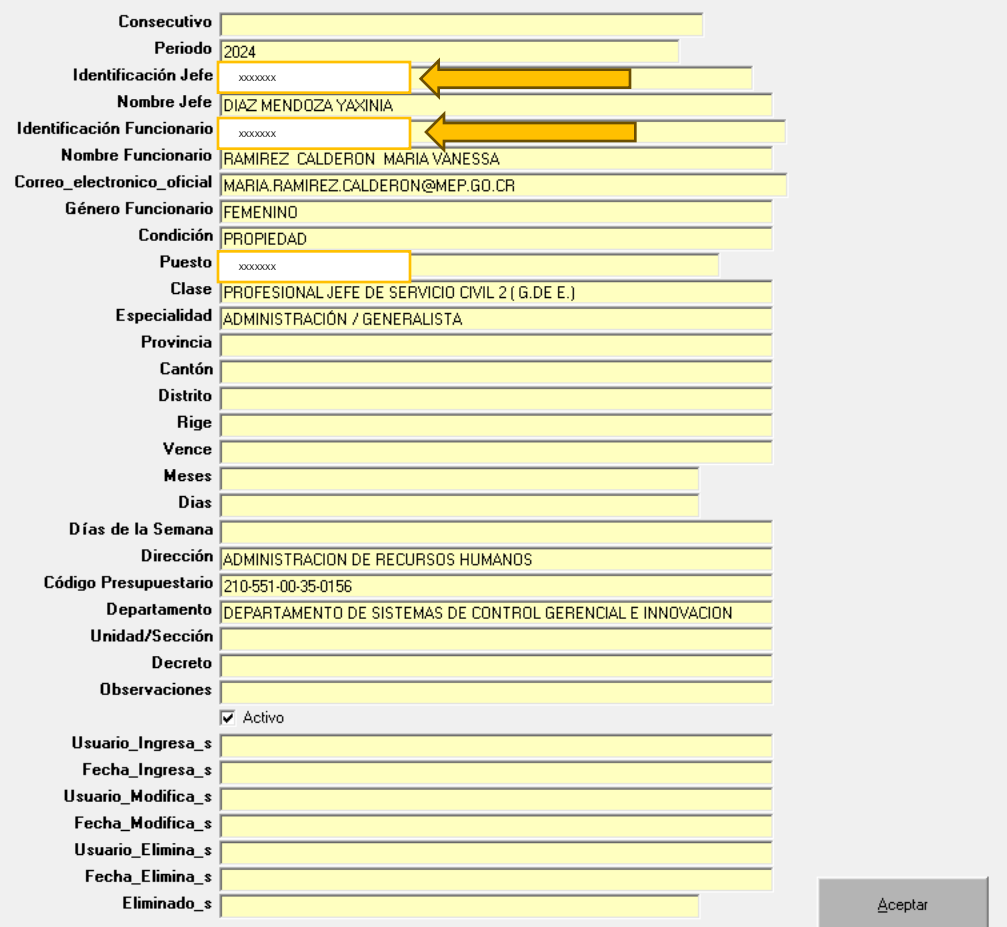

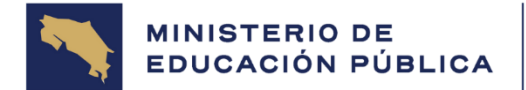

#### **DGTH-INS-01-PRODEO-094 INSTRUCTIVO PARA EL REGISTRO DE CONTRATO DE TELETRABAJO**

4-Una vez ingresado los demás espacios, como: Provincia, Cantón, Distrito, Rige y Vence del contrato, los Días de la semana a teletrabajar (se debe indicar los días no la cantidad), la Unidad /Sección, Decreto y Observaciones, el enlace finaliza dándole "clic" al botón de ACEPTAR:

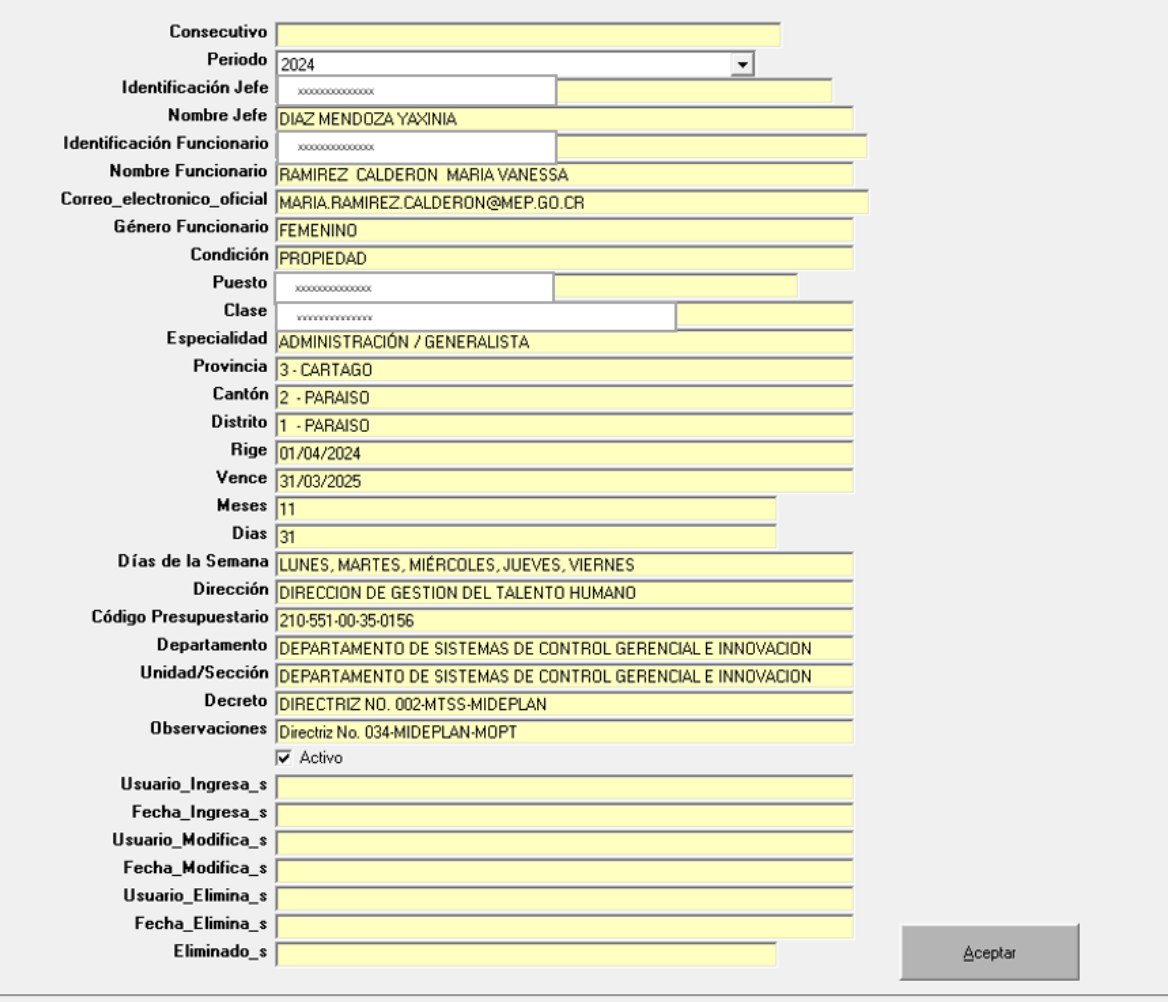

g. El sistema al darle "Aceptar", automáticamente genera un número de consecutivo, el cual se le asigna al contrato voluntario de la persona teletrabajadora. Este número de contrato debe ser incorporado en la nomenclatura requerida

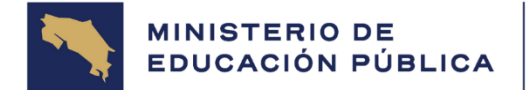

#### **DGTH-INS-01-PRODEO-094 INSTRUCTIVO PARA EL REGISTRO DE CONTRATO DE TELETRABAJO**

para el resguardo del documento. E incorporada en el archivo en PDF en la parte superior izquierda. (Ver anexo 1, "¿Cómo guardar en PDF el nombre del contrato de teletrabajo?").

Dentro del sistema de Registro de Contratos de Teletrabajo, el enlace de cada instancia tiene acceso solo al registro de contratos de teletrabajo, y podrá además buscar registros, exportar la información a Excel e imprimir.

"Modificar", "Seguimiento" y "Eliminar" estas opciones se encuentran restringidas solo para uso de la DGTH, así como el ingreso de adendas de teletrabajo.

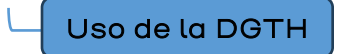

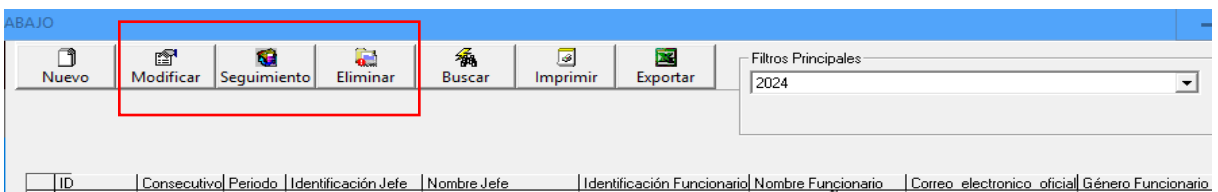

Si el enlace requiere realizar alguna modificación al contrato ingresado al sistema, debe solicitarlo a la cuenta de correo electrónico [dgth.dscgi@mep.go.cr](mailto:dgth.dscgi@mep.go.cr) manifestando el cambio y enviado el contrato para su verificación.

Fin del instructivo de trabajo.

#### Observaciones:

- La responsabilidad y criterio de otorgar si la persona funcionaria puede realizar teletrabajo o no; es del jefe inmediato o superior jerárquico donde labore, quién deberá valorar la documentación presentada en la solicitud.
- Un contrato de teletrabajo es un acuerdo de voluntades mediante el cual el jefe inmediato y la persona teletrabajadora manifiestan, por escrito y al amparo del bloque de legalidad vigente, una serie de obligaciones y responsabilidades que permiten en su conjunto la ejecución de actividades laborales

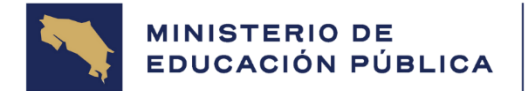

bajo la modalidad del teletrabajo, el cual no constituye un derecho.

- La adenda al contrato de teletrabajo es una modificación que se agrega al contrato de teletrabajo vigente (con un plazo no mayor a los 6 meses), sin necesidad de reescribir el material o de reimprimir todo el documento. Debe suscribirse y firmarse antes que termine el plazo de vigencia del contrato de teletrabajo principal y enviarse siete días naturales antes de iniciar el plazo.
- Solo el Departamento de Sistemas de Control Gerencial e Innovación puede incluir adendas al sistema.
- La Dirección de Gestión del Talento Humano recibe únicamente contratos o adendas en forma digital, en formato PDF, sin presentar ningún tipo de alteración y en un solo documento con la siguiente nomenclatura:
	- o Para contratos: TA-TT- nombre completo número de cédula (iniciando con 0) (Cont-XXXX-202X), por ejemplo: TA-TT Kimuk Innova Mejora 0101010101 (Cont-0101- 2025).
	- o Para adendas: TA-TT- nombre completo número de cédula (iniciando con 0) (ADN°X-XXXX-202X), por ejemplo: TA-TT Kimuk Innova Mejora 0101010101 (ADN°1- 0101-2025).
- Los contratos y adendas de teletrabajo deben estar suscritas con firma digital o, con firma autógrafa. No se pueden combinar ambas firmas. En caso de que el documento se encuentre firmado de forma autógrafa, se debe sellar con el sello de la dependencia, escanearse y enviarse en un solo documento en formato PDF, con la nomenclatura explicada en el punto anterior.
- Los contratos y adendas de teletrabajo deben ser remitidos en forma digital a la cuenta de correo: [dgth.dscgi@mep.go.cr,](mailto:dgth.dscgi@mep.go.cr) con antelación al menos 7 días antes de su vigencia.
- Un contrato o adenda de teletrabajo debe ser renovado en los siguientes casos:
	- Cambio de jefatura,
	- Cambio de puesto.
	- Inicio de año (conforme se dé el vencimiento del contrato vigente)
	- Cambios sustanciales de funciones (proyectos especiales).
	- Cambio definitivo de domicilio.

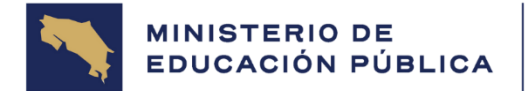

#### **DGTH-INS-01-PRODEO-094 INSTRUCTIVO PARA EL REGISTRO DE CONTRATO DE TELETRABAJO**

- Para rescindir el contrato de teletrabajo de la persona teletrabajadora, es deber del jefe inmediato comunicarle mediante oficio de la instancia, explicando el o los motivos por los que se requiere suspender la modalidad de teletrabajo. Y enviar copia a la Dirección de Gestión del Talento Humano, al siguiente correo: dath.dscgi@mep.go.cr. Para los casos excepcionales deben enviar oficio a la Comisión de Teletrabajo.
- La modalidad de teletrabajo es aplicable a los colaboradores de Título I o de Título II destacados únicamente en las Oficinas Centrales o Direcciones Regionales de Educación del MEP o sus órganos desconcentrados, que ocupen un puesto con actividades que sean teletrabajables definidas por la administración o jefatura. Salvo excepciones establecidos por circulares emitidas por el Despacho Ministerial en épocas de vacaciones colectivas.
- Cualquier cambio que se deba realizar en el sistema de registro de contratos de teletrabajo, el enlace de la dependencia deberá de gestionarlo ante el Departamento de Sistemas de Control Gerencial e Innovación al correo: dath.dscgi@mep.go.cr. e incluir el contrato correcto y vigente.

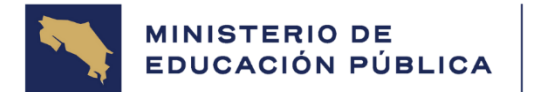

 **DGTH-INS-01-PRODEO-094 INSTRUCTIVO PARA EL REGISTRO DE CONTRATO DE TELETRABAJO** 

# <span id="page-13-0"></span>**4** ANEXOS

#### Anexo 1

#### Como guardar en PDF el nombre del contrato de teletrabajo

a. Abrir el documento en PDF y habilitar la pestaña de Herramientas

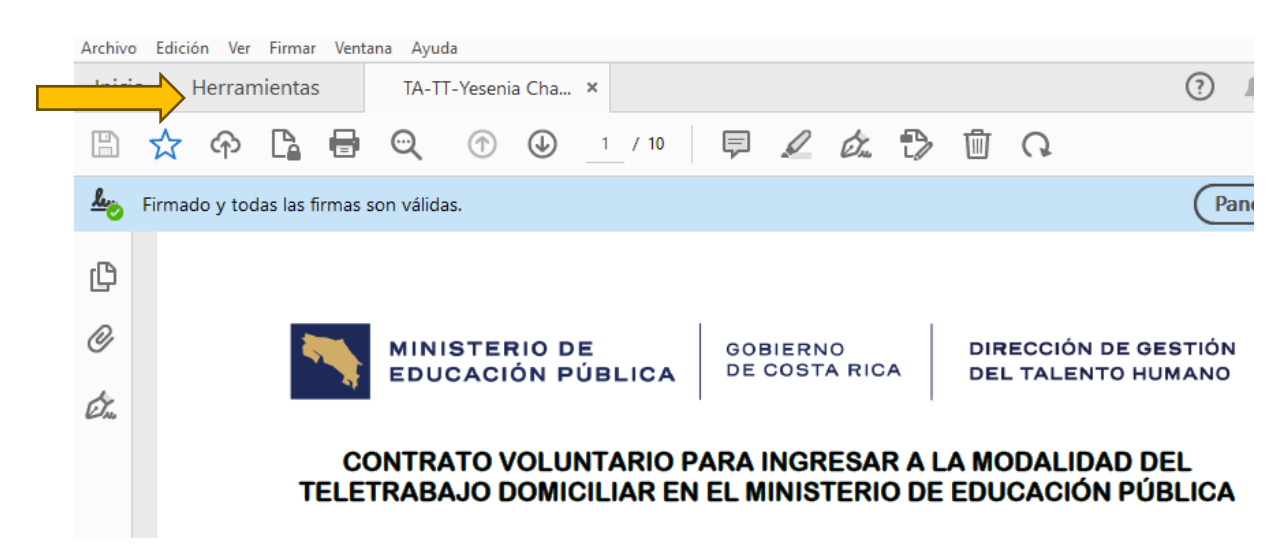

#### b. Abrir la sección de comentar

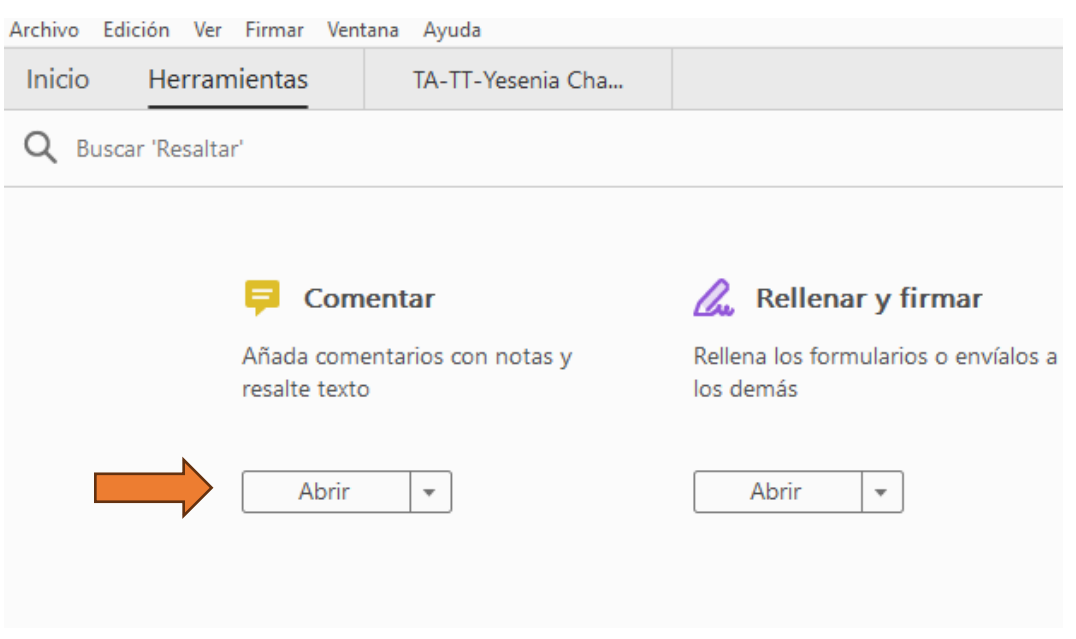

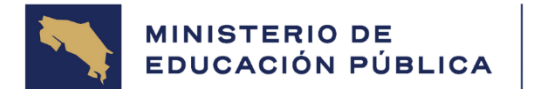

#### **DGTH-INS-01-PRODEO-094 INSTRUCTIVO PARA EL REGISTRO DE CONTRATO DE TELETRABAJO**

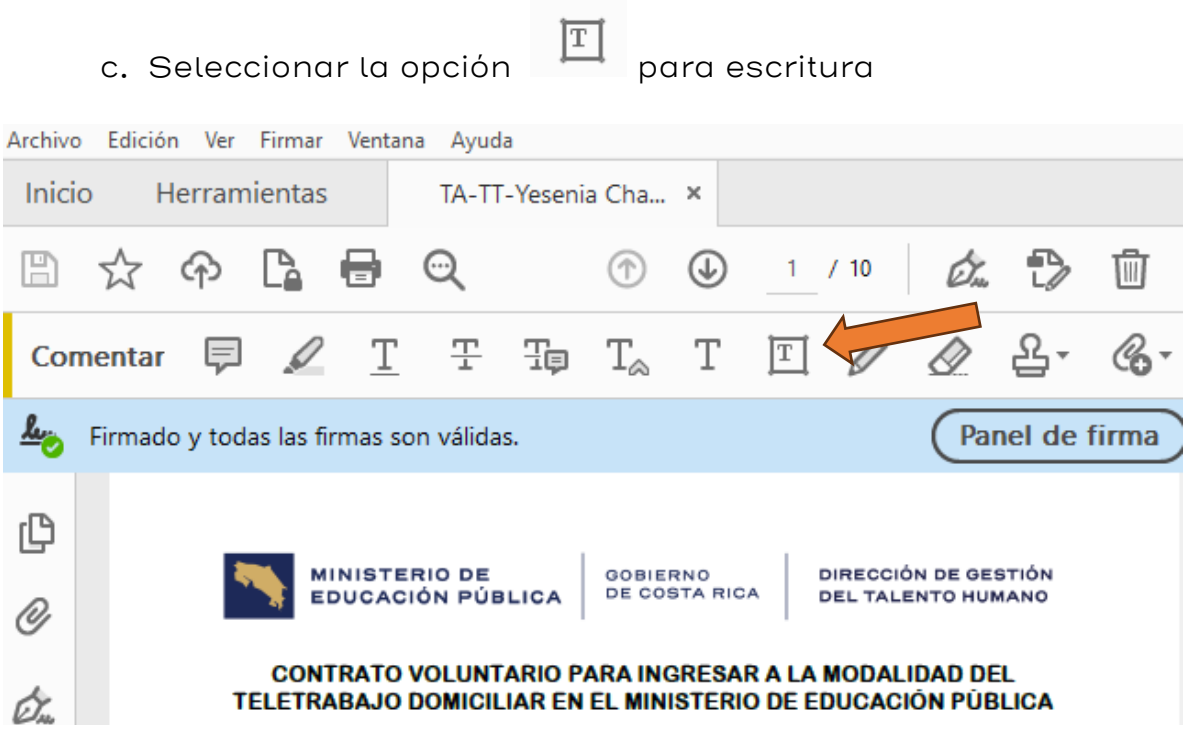

#### d. Habilitar e ingresar el nombre del documento y guardar.

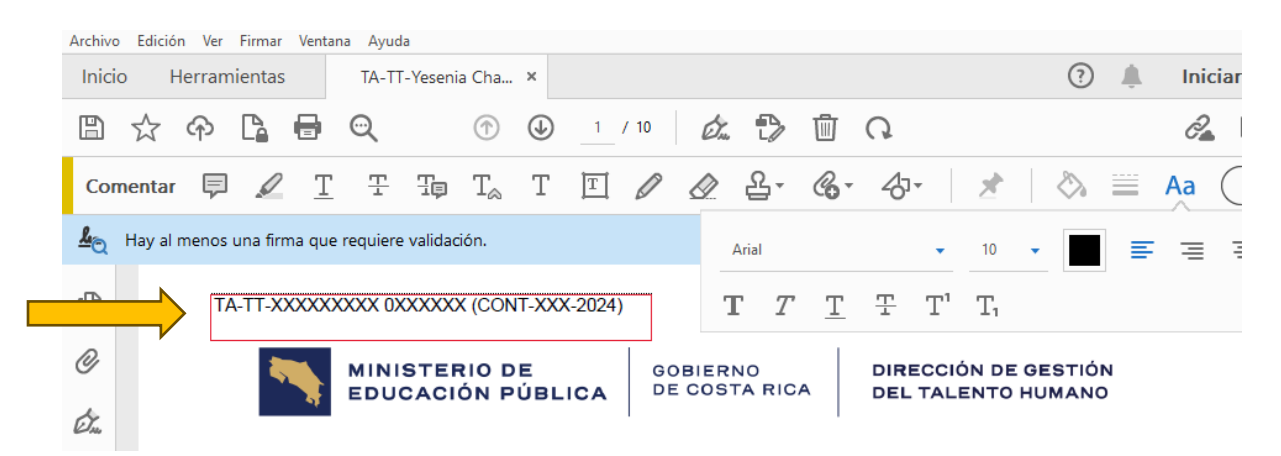